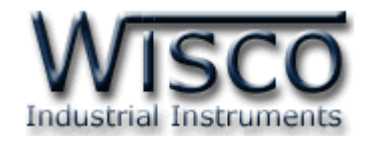

# **Big Digital Counter**

# **DP40**

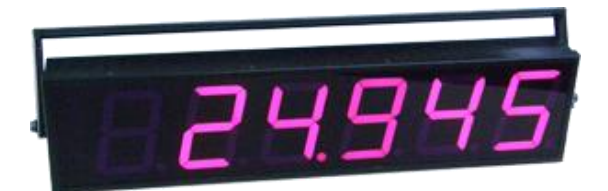

Wisco DP40 Utility Manual V2.2.0 Page I

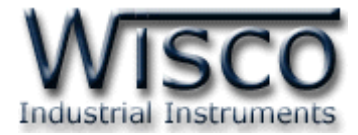

#### Page II **Wisco DP40 Utility Manual V2.2.0**

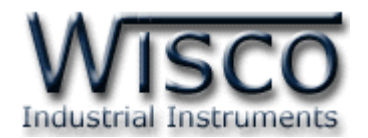

# *สารบัญ*

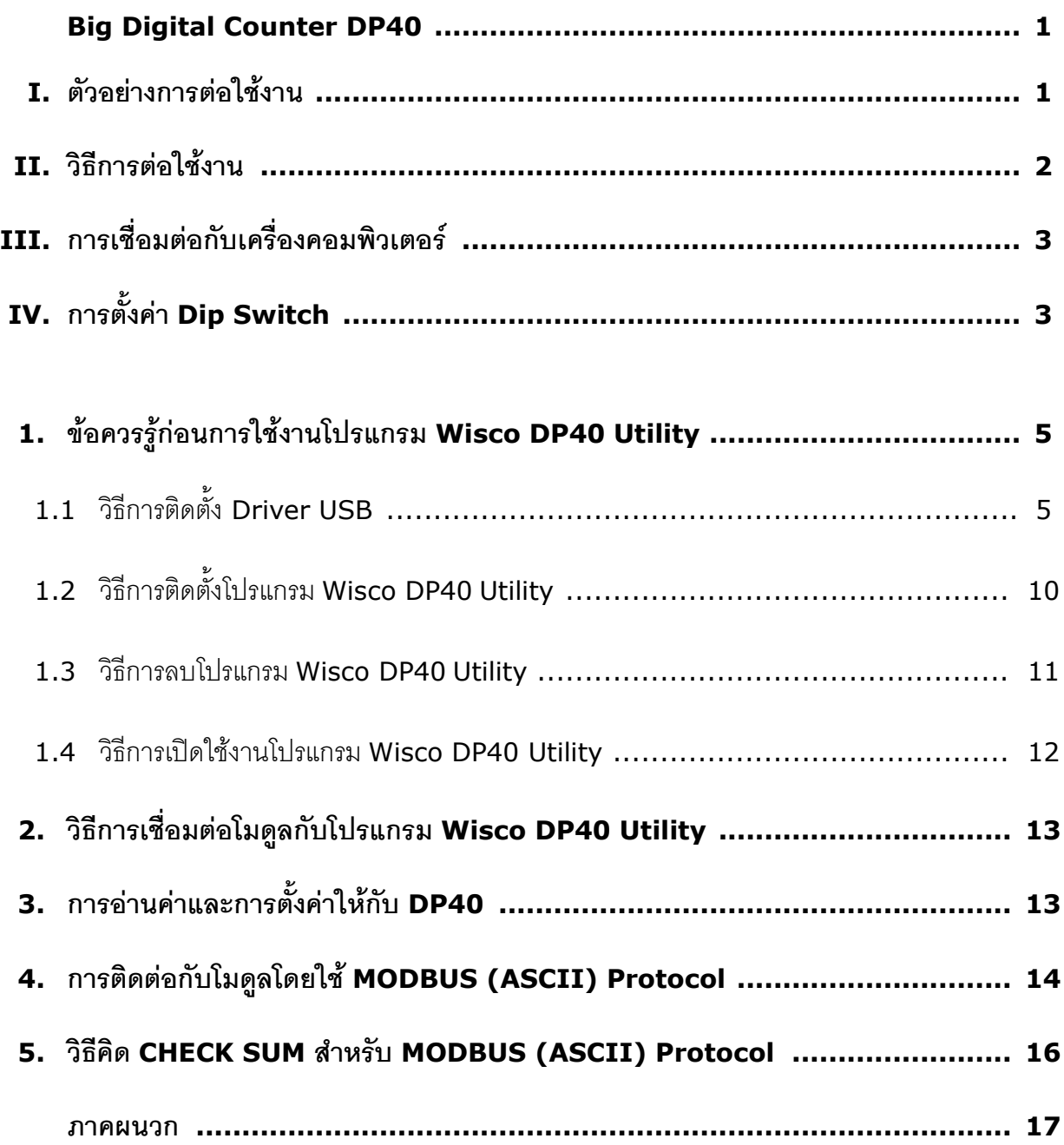

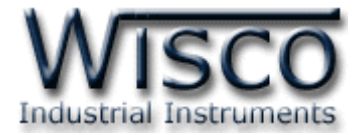

#### Page IV **Wisco DP40 Utility Manual V2.2.0**

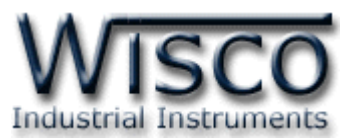

# **Big Digital Counter DP40**

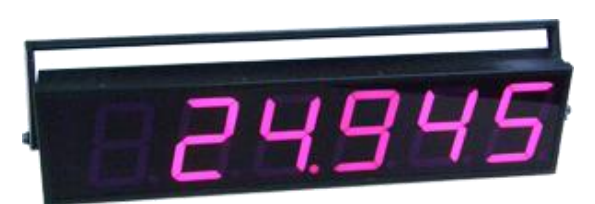

- **-** 6 Digit Counter
- **-** Programmable Scaling
- **-** RS485 Modbus Communication

**Big Digital Counter DP40** เป็นอุปกรณ์รับสัญญาณ Input Pulse จาก Sensor ได้หลาย ชนิด เช่น Flow Sensor, Encoder, Proximity Switch DP40 จะนับจำนวน Pulse ที่เข้ามาแสดงค่า เป็นตัวเลขขนาดใหญ่ โดยสามารถ Program Scaling ของ Counter ได้ การเชื่อมต่อกับ DP40 สามารถ ได้โดยผ่านทาง RS-485 Modbus Communication Port

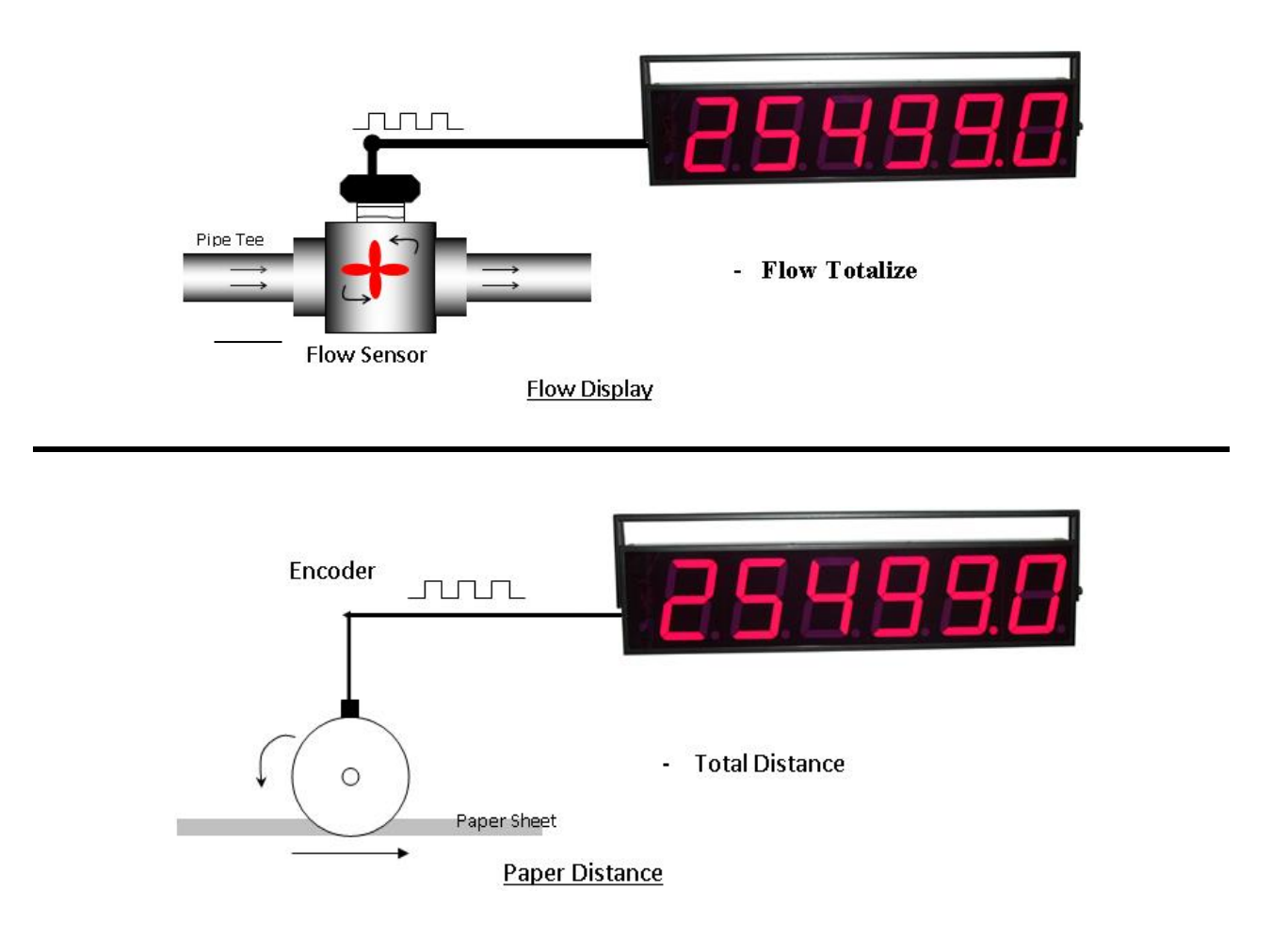

**I. ตัวอย่างการต่อใช้งาน**

Wisco DP40 Utility Manual V2.2.0 Page 1 of 19

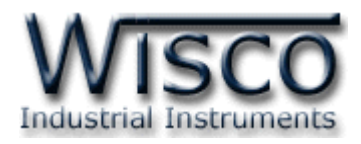

 $\sqrt{2800}$ 

#### **II. วิธีการต่อใช้งาน Dimension** (Unit: mm.)

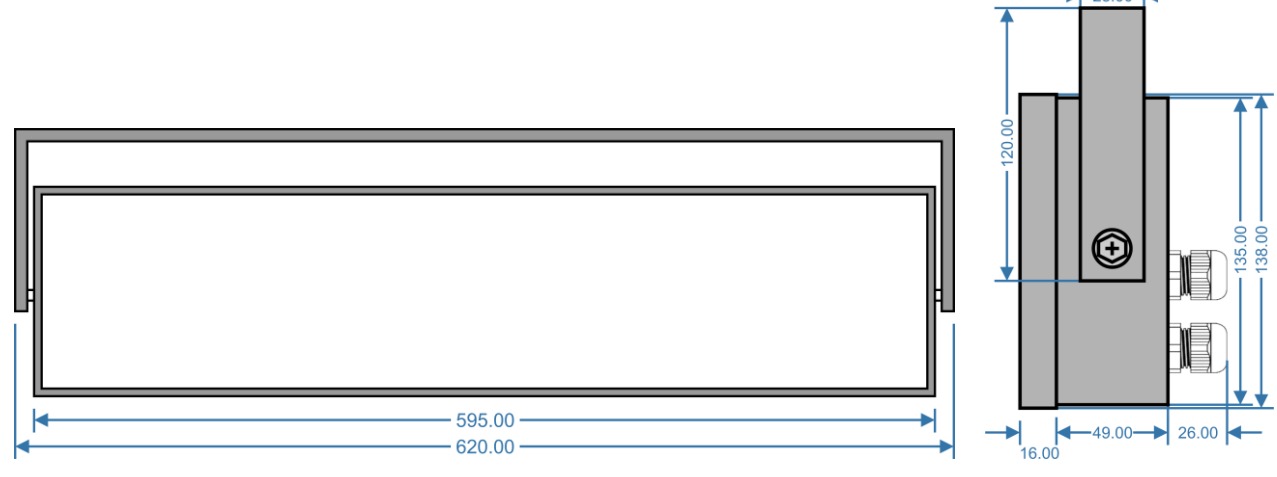

#### **Wiring**

**Hold** ทำหน้าที่ควบคุมการทำงาน ของ Counter (DI) ถ้า Hold มีสถานะ ี่ เป็น Lo เมื่อ DI มี Input เข้ามาแล้ว Counter จะไม่ทำงาน แต่ถ้า Hold มี ี สถานะเป็น Hi เมื่อ DI มี Input เข้า มาแล้วจะทำหน้าที่เป็น Count

 **Preset** เมื่อเปลี่ยนสถานะจาก Lo เป็น Hi จะนำค่าที่กำหนดไว้ในช่อง Preset (ที่โปรแกรมไว้) มาแสดงเป็นค่าเริ่มต้นของ การนับ

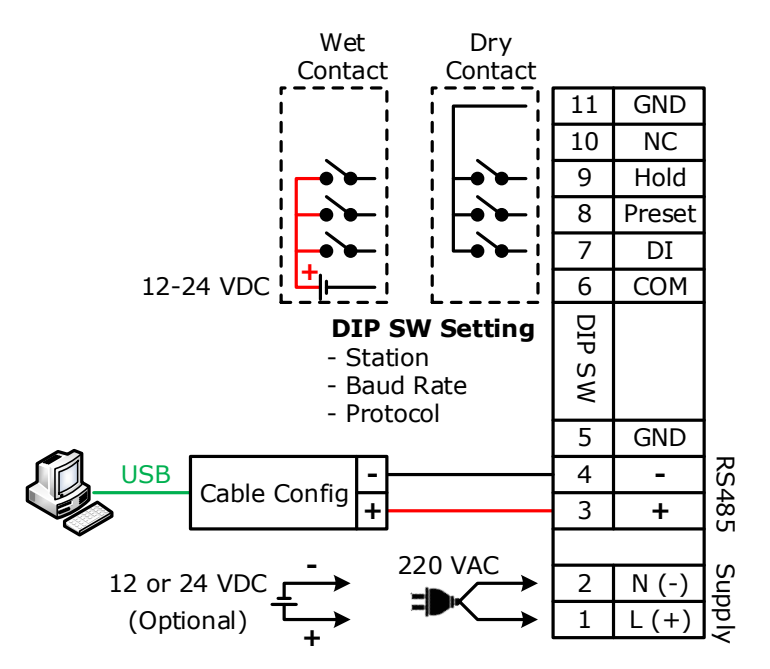

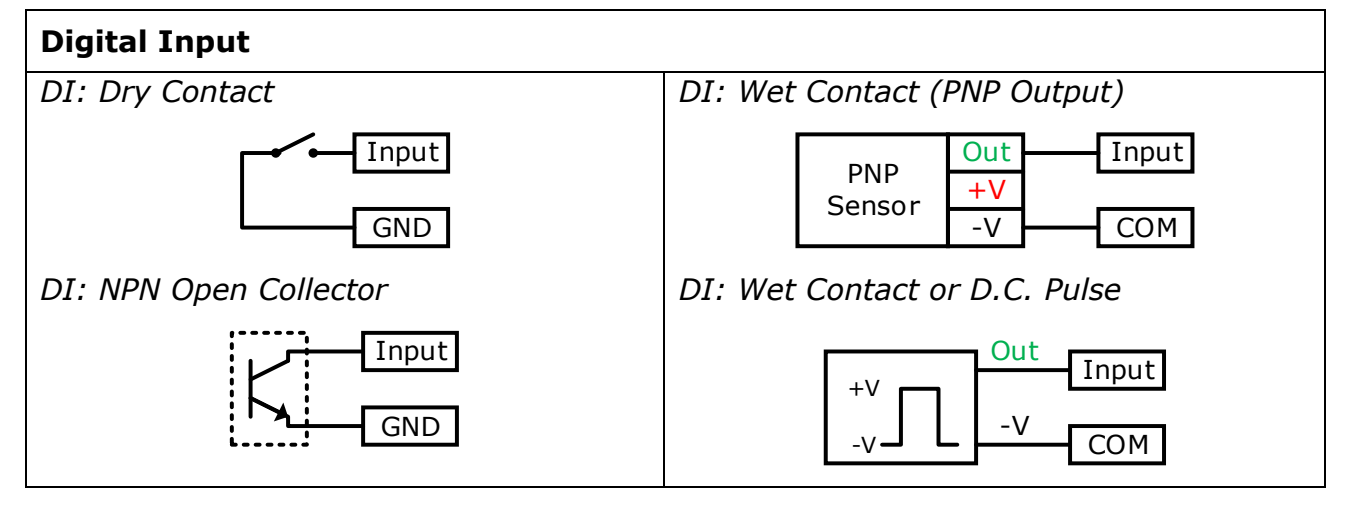

Page 2 of 19 Wisco DP40 Utility Manual V2.2.0

บริษัท วิศณุและสุภัค จำกัด 102/111-112 หมู่บ้านสินพัฒนาธานี ถนนเทศบาลสงเคราะห์ แขวงลาดยาว เขตจตุจักร กรุงเทพฯ 10900 โทร. (02)591-1916, (02)954-3280-1, แฟกซ์ (02)580-4427, [www.wisco.co.th,](http://www.wisco.co.th/) อีเมล์[info@wisco.co.th](mailto:info@wisco.co.th)

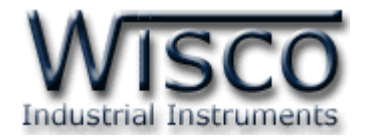

#### **III. การเชื่อมต่อกับเครื่องคอมพิวเตอร์**

การเชื่อมต่อ DP40 กับเครื่องคอมพิวเตอร์ สามารถใช้ Cable Config ที่ได้ไปพร้อมกับ DP40 เพื่อทำ การตั้งค่า เช่น กำหนดค่า Multiply, Preset หรือจำนวนทศนิยม เป็นต้น โดย DP40 จะทำการ รับ/ส่ง ข้อมูลผ่านทาง RS485 เท่านั้น

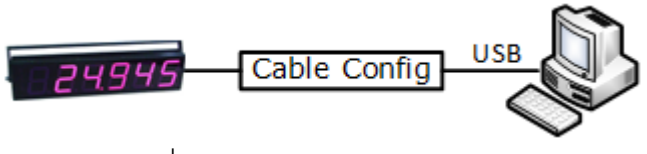

การเชื่อมต่อผ่านทาง Cable Config

# **IV. การตั้งค่า Dip Switch**

Dipswitch จะอยู่ภายในของโมดูล ใช้สำหรับเลือก Station (ตำแหน่งที่ 1-5), Baud rate (ตำแหน่งที่ 6-7) และ Modbus Protocol (ตำแหน่งที่ 8)

#### **ตารางการตั้งค่า Dip Switch**

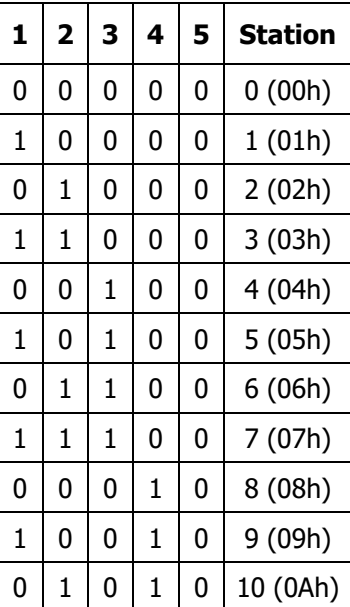

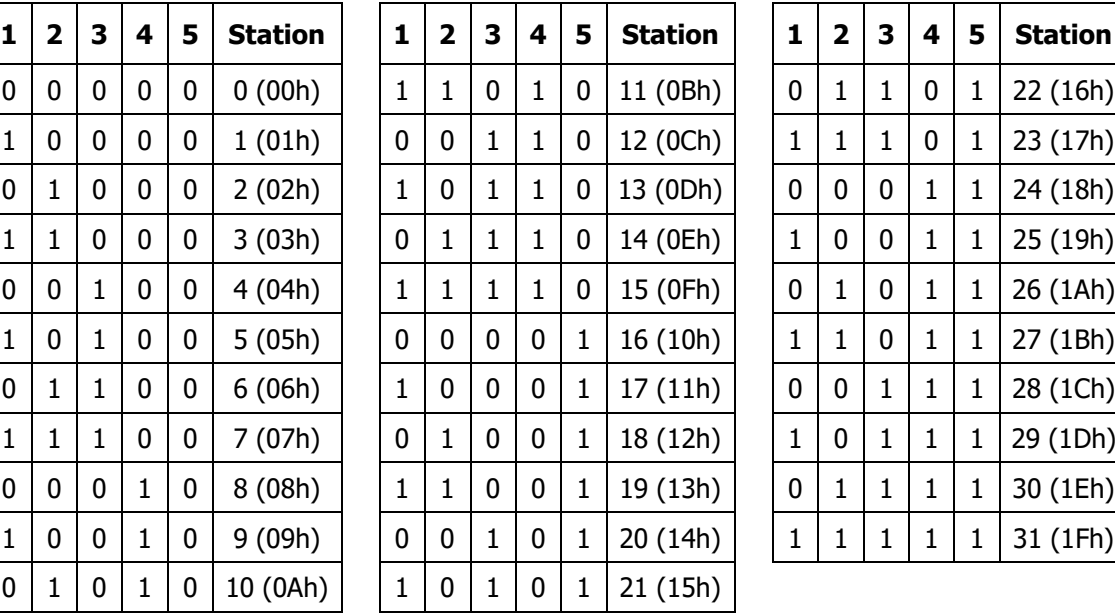

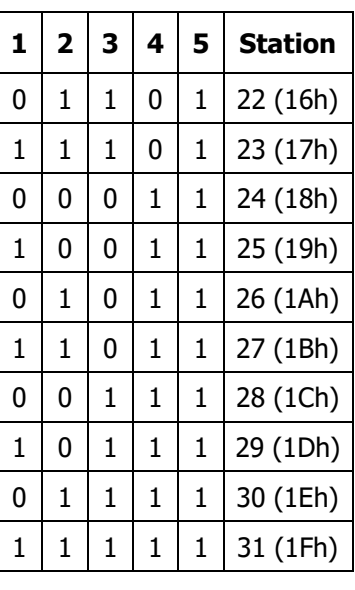

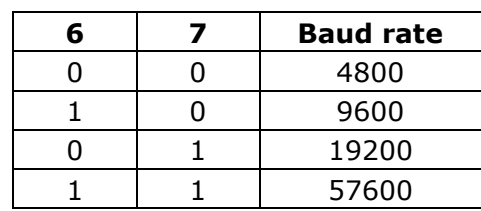

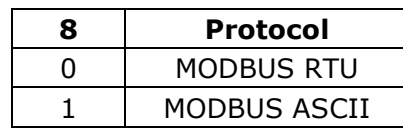

Wisco DP40 Utility Manual V2.2.0 Page 3 of 19

Wisnu and Supak Co., Ltd 102/111-112 Tessabansongkroh Rd., Ladyao, Jatujak, Bangkok 10900 Tel (662)591-1916, (662)954-3280-1, Fax (662)580-4427, [www.wisco.co.th,](http://www.wisco.co.th/) E-mail [info@wisco.co.th](mailto:info@wisco.co.th)

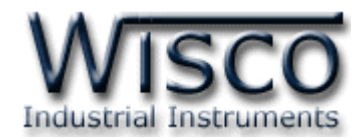

# **Wisco DP40 Utility**

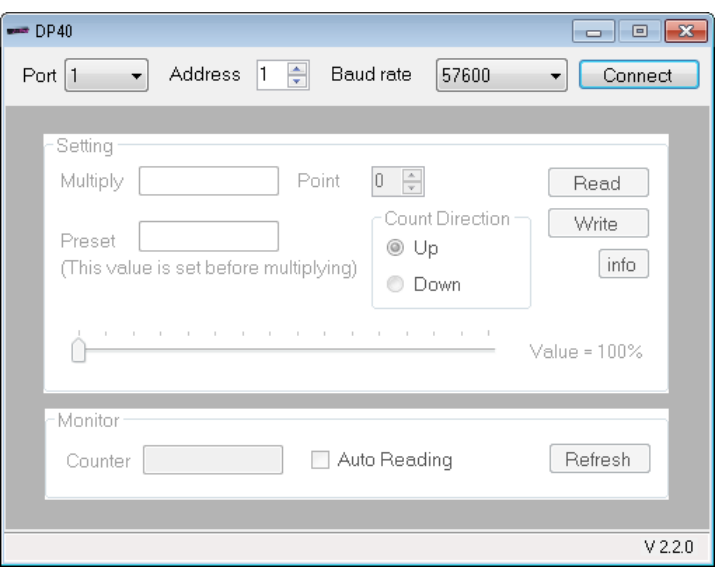

Wisco DP40 Utility ใช้สำหรับการอ่านค่าและการตั้งค่าให้กับ DP40 เช่น Multiply, Point, Preset และการอ่านค่าวัดในขณะนั้น โดยการเชื่อมต่อผ่านทาง RS485

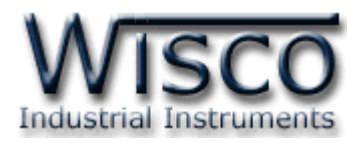

# **1. ข้อควรรู้ก่อนการใช้งานโปรแกรม Wisco DP40 Utility**

โปรแกรม Wisco DP40 Utility สามารถเชื่อมต่อกับ DP40 ผ่านทาง RS485 เท่านั้น เพื่อทำการตั้ง

ค่าให้กับ DP40

#### **การใช้งาน USB Port**

- $\bm{\dot{\ast}}$  ก่อนทำการเชื่อมต่อผ่านทาง USB Port ควรจ่ายไฟให้กับ DP40 และต่อสาย USB ระหว่าง DP40 กับเครื่องคอมพิวเตอร์
- ❖ เมื่อใช้งาน USB Port เป็นครั้งแรก ต้องติดตั้ง Driver USB ก่อน ดูรายละเอียดได้ในหัวข้อที่

#### **1.1**

# **1.1 วิธีการติดตั้ง Driver USB**

Driver USB ของ DP40 สามารถหาได้จากใน CD ที่มากับ DP40 หรือเว็บไซต์ของทางบริษัท

[www.wisco.co.th/main/downloads](http://www.wisco.co.th/main/downloads) ขั้นตอนการติดตั้ง Driver มีดังนี้

### **สา หรับเครื่องคอมพิวเตอรท์ มี่ ีระบบ Windows XP**

- ❖ ใส่แผ่น CD ลงใน CD/DVD-ROM
- ❖ จ่ายไฟให้กับ DP40
- ❖ ต่อสาย USB ระหว่าง DP40 กับเครื่องคอมพิวเตอร์
- $\bm{\cdot}$  รอสักครู่ จะปรากฏหน้าต่าง "Found New Hardware Wizard" ขึ้นมา

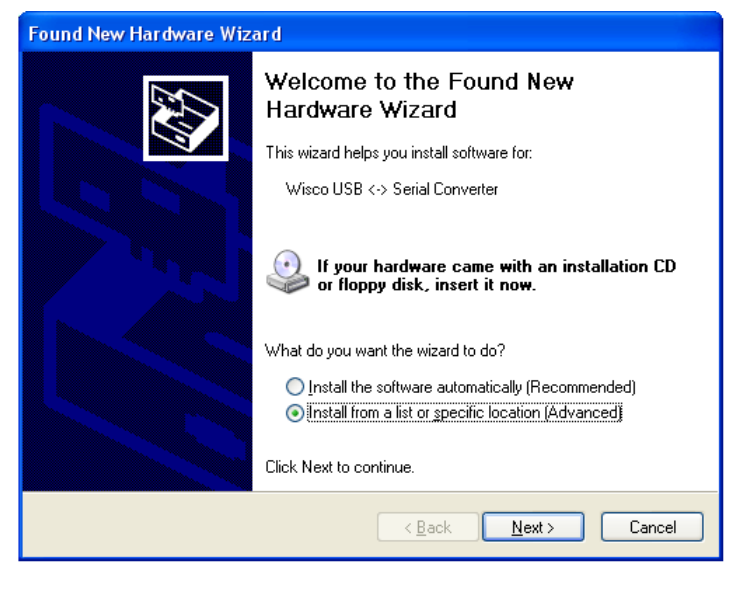

❖ เลือก ◉ Install from a list or <u>s</u>pecific location (Advanced) และกดปุ่ม Г  $Next$ 

Wisco DP40 Utility Manual V2.2.0 Page 5 of 19

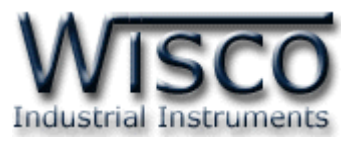

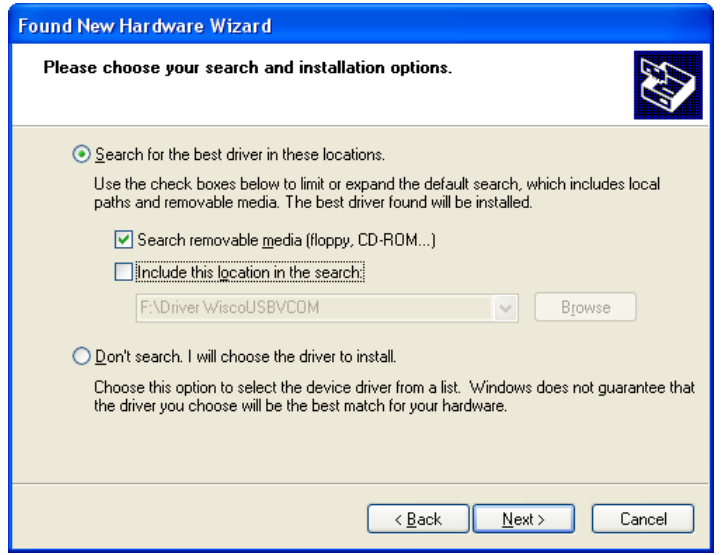

- ❖ เลือก ☑ Search removable <u>m</u>edia (floppy, CD-ROM...) และกดปุ่ม █<mark>█</mark>ext>
- ❖ รอสักครู่ให้ Windows ทำการค้นหา Driver ใน CD

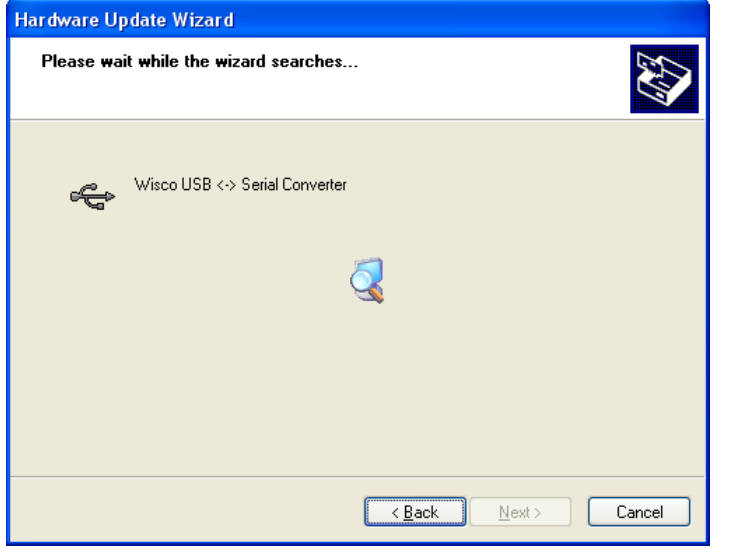

❖ ถ้าปรากฏหน้าต่าง "Hardware Installation" ขึ้นมาให้คลิกที่ปุ่ม <mark>Continue Anyway</mark>

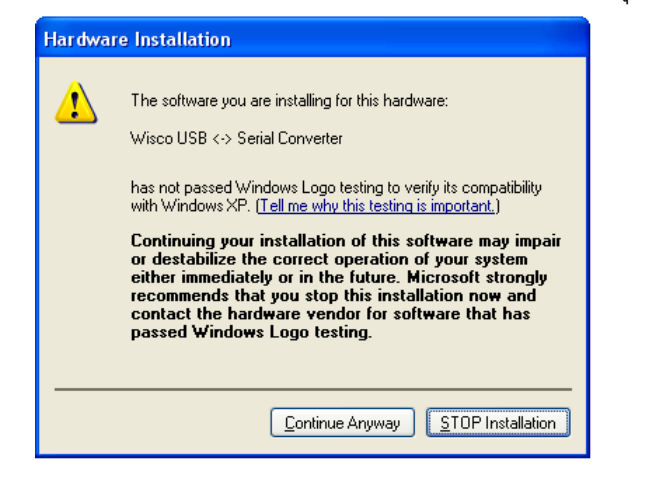

#### Page 6 of 19 Wisco DP40 Utility Manual V2.2.0

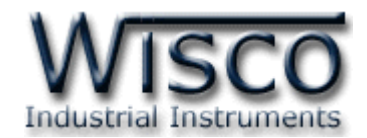

 $\boldsymbol{\cdot}$  Windows จะทำการโหลด Driver USB ลงเครื่องคอมพิวเตอร์

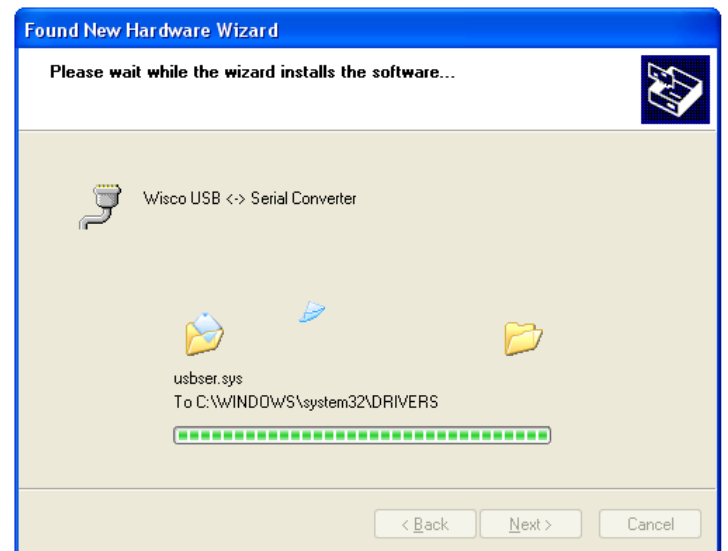

❖ รอสักครู่จะมีหน้าต่าง "Completing the Found New Hardware Wizard" ขึ้นมาให้

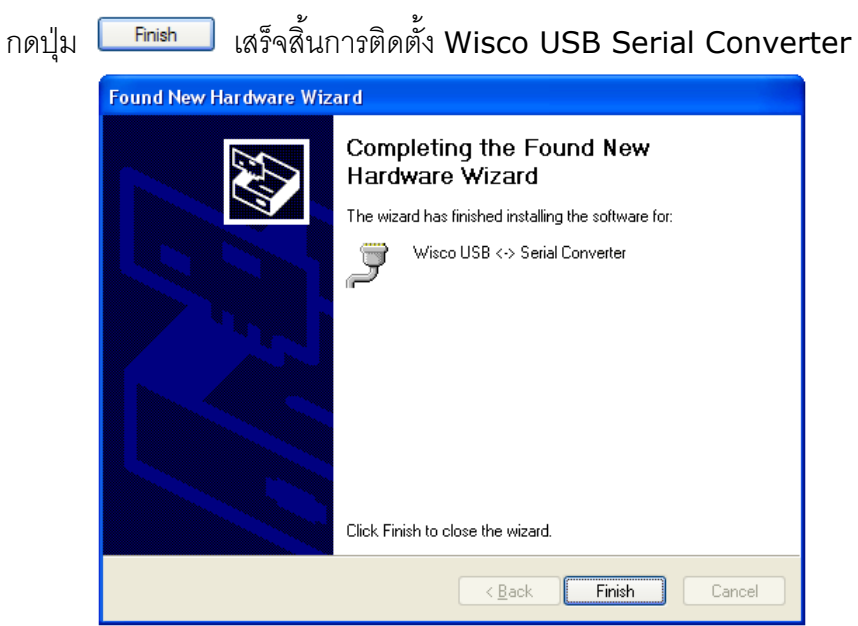

Wisco DP40 Utility Manual V2.2.0 Page 7 of 19

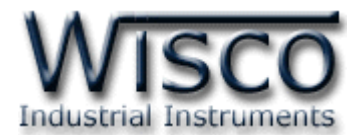

## **สา หรับเครื่องคอมพิวเตอรท์ มี่ ีระบบ Windows 7 และ Windows 8**

- ❖ ใส่แผ่น CD ลงใน CD/DVD-ROM
- ❖ จ่ายไฟให้กับโมดูล
- ❖ ต่อสาย USB ระหว่างโมดูลกับเครื่องคอมพิวเตอร์
- ❖ คลิกที่ Start -> Control Panel -> System -> Device Manager หรือคลิกขวาที่ My Computer และเลือกหัวข้อ Manage หลังจากนั้นเลือกหัวข้อ Device Manager (ลำหรับ Windows 8 เลือกที่ Start -> Setting -> Control Panel -> Device Manager)

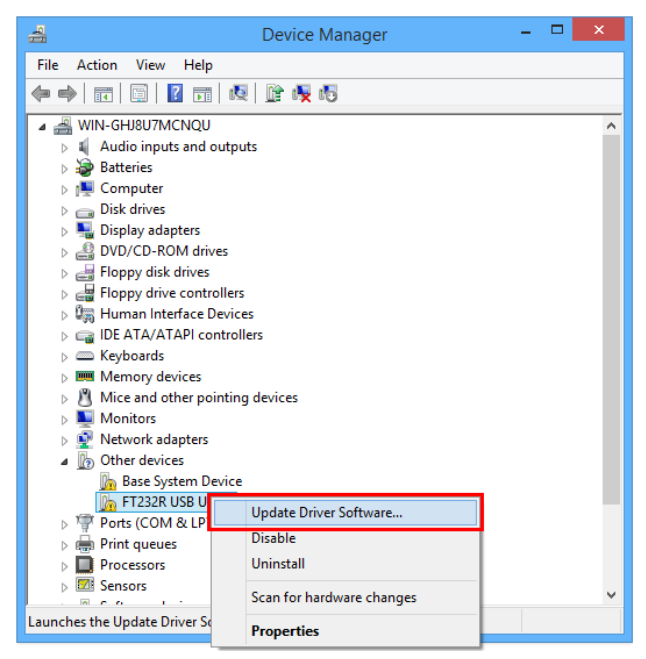

 $\triangleq$  คลิกขวาที่ <mark>แล</mark>ะ FT232R USB UART และเลือก Update Driver Software...

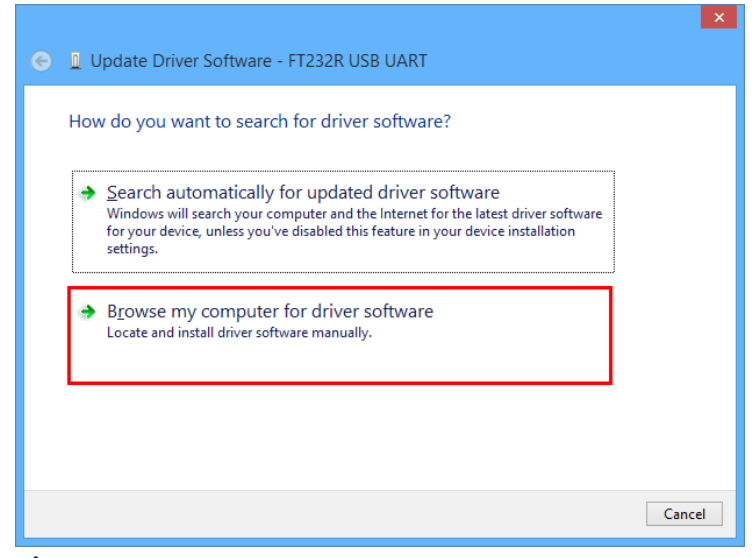

❖ เลือกหัวข้อ "Browse my computer for driver software"

#### Page 8 of 19 Wisco DP40 Utility Manual V2.2.0

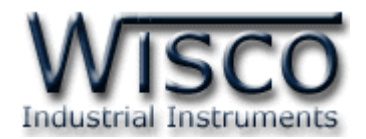

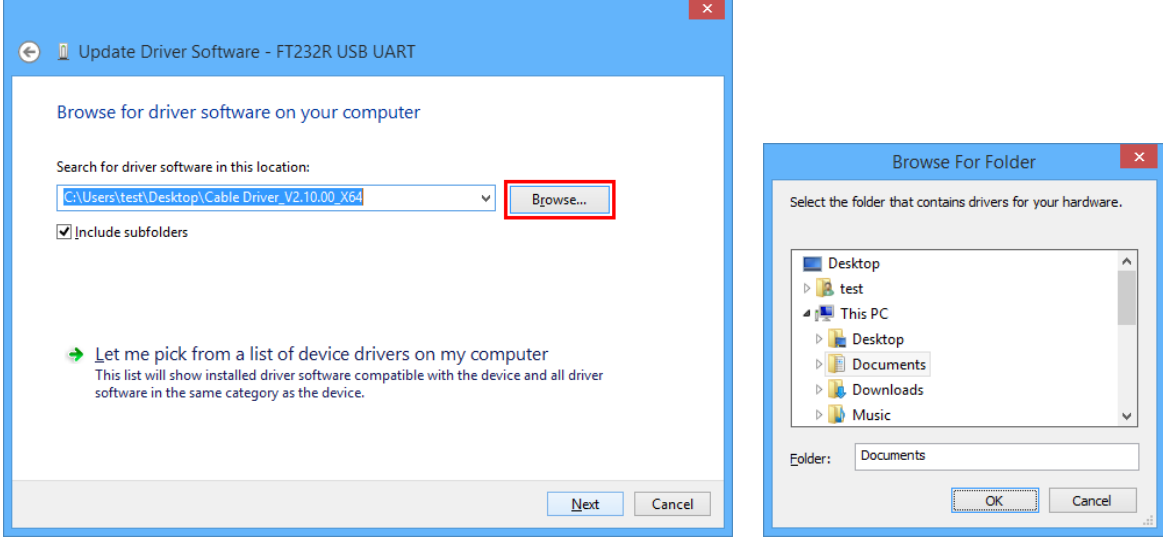

❖ จากนั้นกดปุ่ม <mark>Browse... และเลือก "Cable Driver″</mark> หลังจากนั้นกดปุ่ม <u>Next</u>

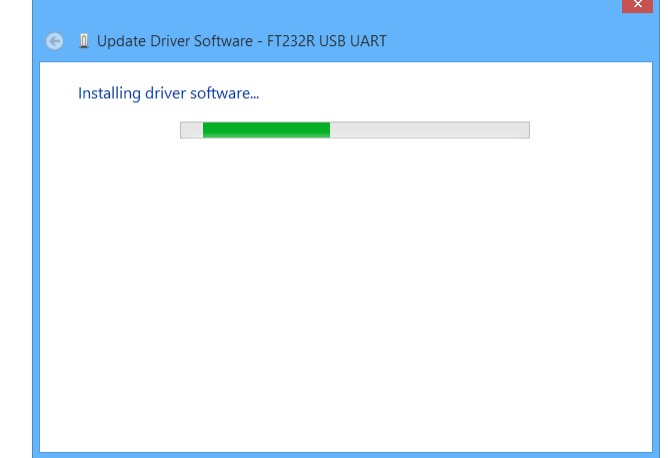

- $\bullet$  Windows จะทำการโหลด Driver USB ลงเครื่องคอมพิวเตอร์
- ❖ รอสักครู่จะมีหน้าต่าง "Completing the Found New Hardware Wizard" ขึ้นมาให้ กดปุ่ม <u>Eclose ส</u>ิ เสร็จสิ้นการติดตั้ง Driver Wisco USB VCom Port

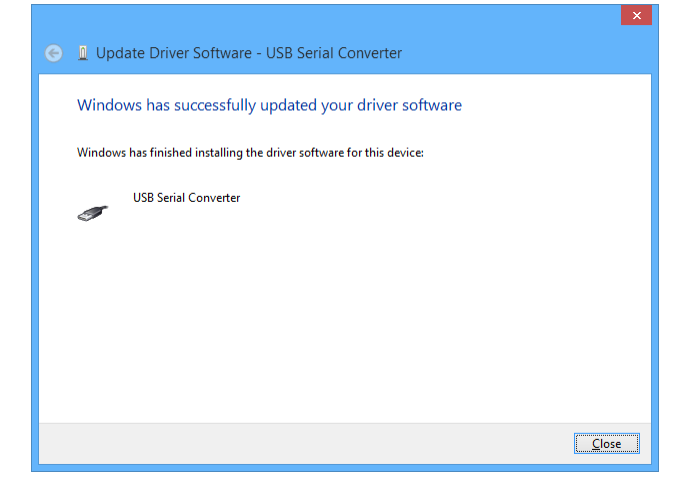

Wisco DP40 Utility Manual V2.2.0 Page 9 of 19

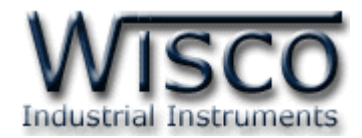

## **1.2 วิธีการติดตั้งโปรแกรม Wisco DP40 Utility**

โปรแกรม Wisco DP40 Utility สามารถหาได้จาก 2 แหล่ง ดังนี้

- ❖ เว็บไซต์ของทางบริษัท [www.wisco.co.th/main/downloads](http://www.wisco.co.th/main/downloads) (DP40\_Utility\_Setup\_v2\_2\_0.exe)
- ❖ ใน CD ที่มากับ DP40 การลงโปรแกรมมีขั้นตอนดังนี้
	- ❖ ใส่ CD ลงใน CD/DVD-ROM
	- ❖ เปิดไฟล์ชื่อ DP40\_Utility\_Setup\_v2\_2\_0.exe

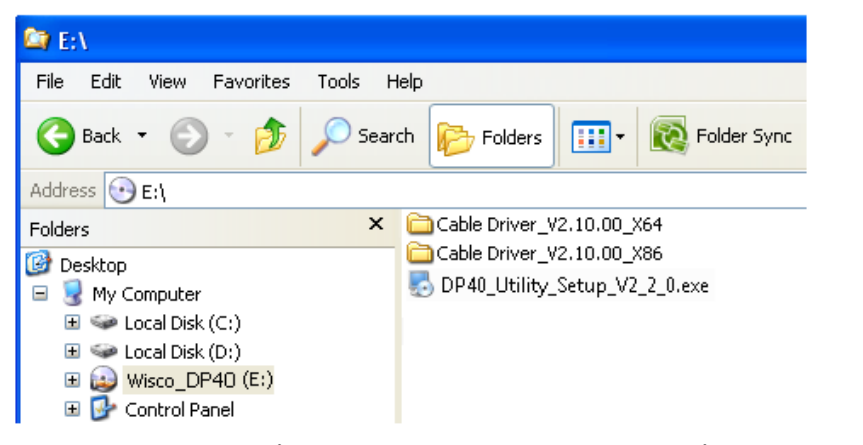

 $\bm{\cdot}$  จะปรากฎหน้าต่างติดตั้งโปรแกรม Wisco DP40 Utility ขึ้นมา ให้คลิกปุ่ม $\mathcal{C}$  $N$ ext > ไปเรื่อยๆจนกระทั่งสิ้นสุดการติดตั้ง

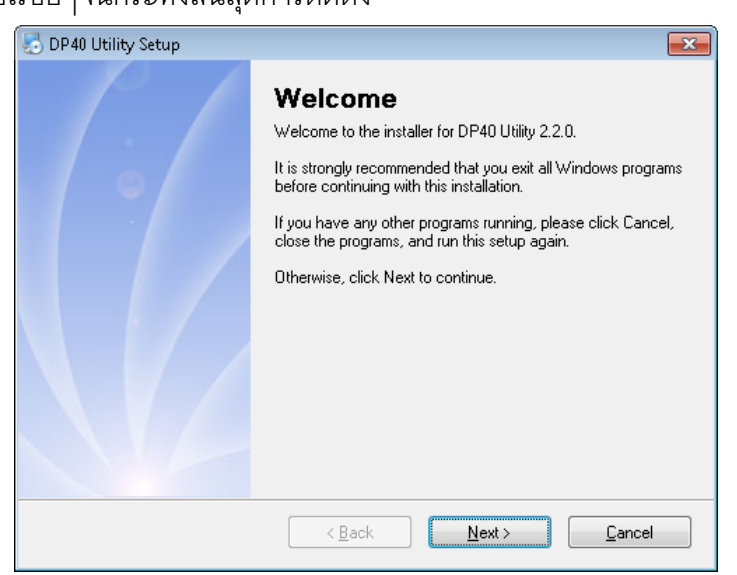

โปรแกรมที่ติดตั้งแล้วโดยปกติจะอยู่ในกลุ่มของ Program Files ดังนี้

[Windows Drive] > Program Files > Wisco > Wisco Utility > DP40 Utility

และ shortcut ที่ใช้เปิดโปรแกรม DP40 Utility จะอยู่ใน Programs Group ดังนี้

Start > All Programs > Wisco > Wisco DP40 > DP40 Utility

#### Page 10 of 19 Wisco DP40 Utility Manual V2.2.0

บริษัท วิศณุและสุภัค จำกัด 102/111-112 หมู่บ้านสินพัฒนาธานี ถนนเทศบาลสงเคราะห์ แขวงลาดยาว เขตจตุจักร กรุงเทพฯ 10900 โทร. (02)591-1916, (02)954-3280-1, แฟกซ์ (02)580-4427, [www.wisco.co.th,](http://www.wisco.co.th/) อีเมล์[info@wisco.co.th](mailto:info@wisco.co.th)

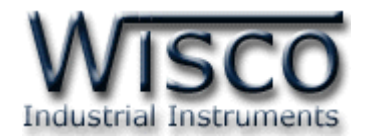

#### **1.3 วิธีการลบโปรแกรม Wisco DP40 Utility**

เลือกที่ start -> All Programs -> Wisco -> Wisco DP40 -> Uninstall DP40 Utility

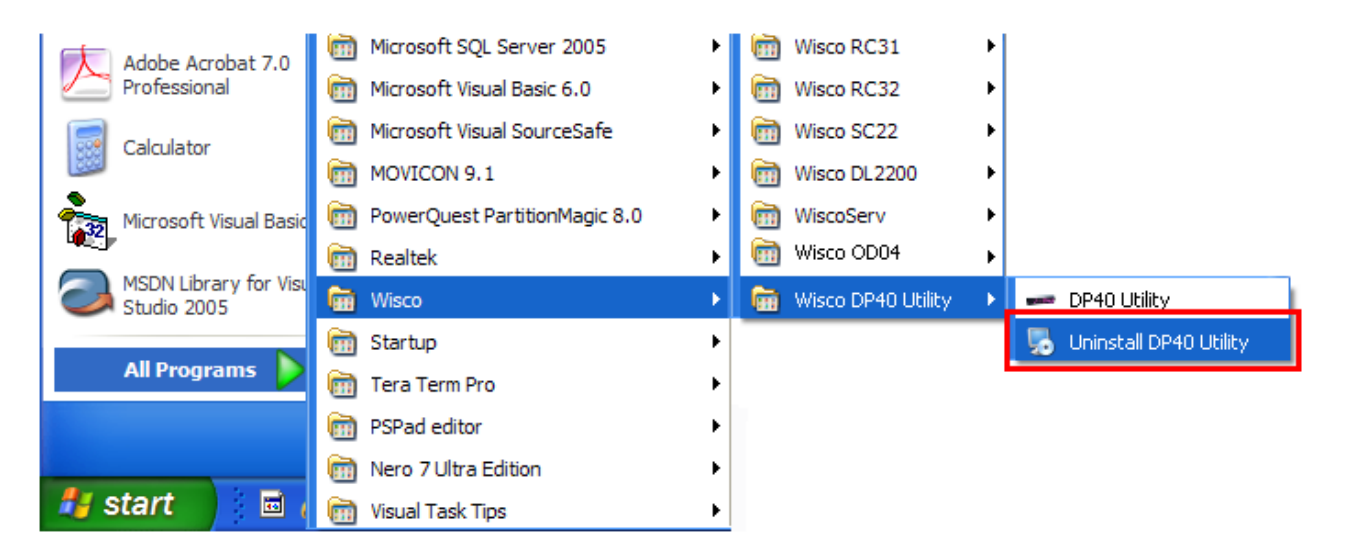

 $\bm{\cdot}$  จะปรากฏหน้าต่างให้ยืนยันการลบโปรแกรมออกจากระบบ คลิกปุ่ม  $|$  $N$ ext >

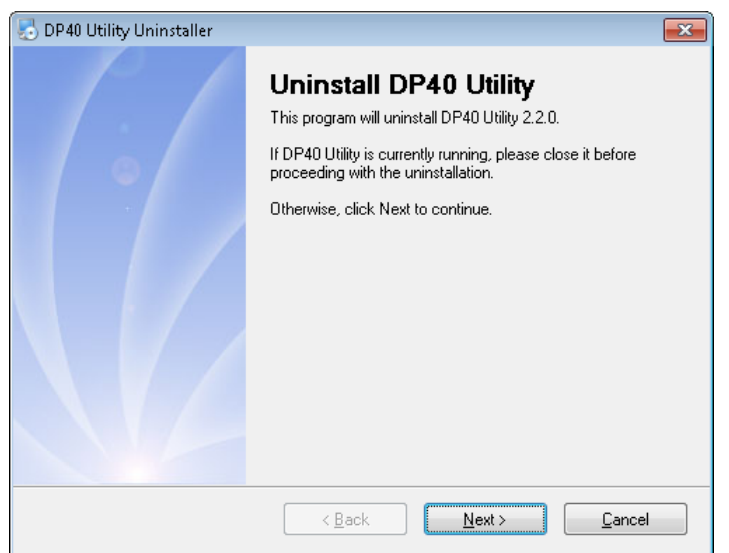

 $\clubsuit$  รอสักครู่ Windows จะทำการลบโปรแกรมออกจากระบบ

Wisnu and Supak Co., Ltd 102/111-112 Tessabansongkroh Rd., Ladyao, Jatujak, Bangkok 10900 Tel (662)591-1916, (662)954-3280-1, Fax (662)580-4427, [www.wisco.co.th,](http://www.wisco.co.th/) E-mail [info@wisco.co.th](mailto:info@wisco.co.th)

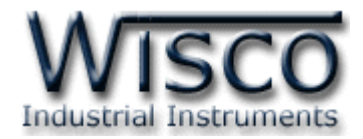

# **1.4 วิธีการเปิ ดใช้งานโปรแกรม Wisco DP40 Utility**

เปิดโปรแกรมโดยเลือกที่ start -> All Programs -> Wisco -> Wisco DP40 Utility ->

DP40 Utility จะปรากฏหน้าต่างของโปรแกรม Wisco DP40 Utility

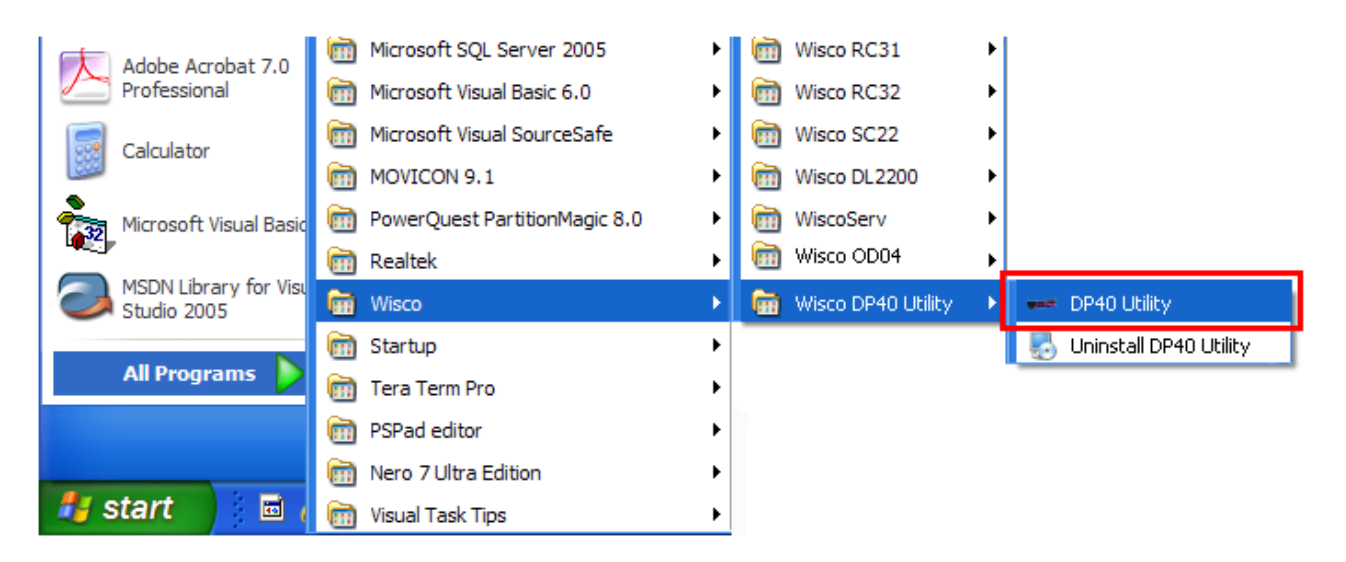

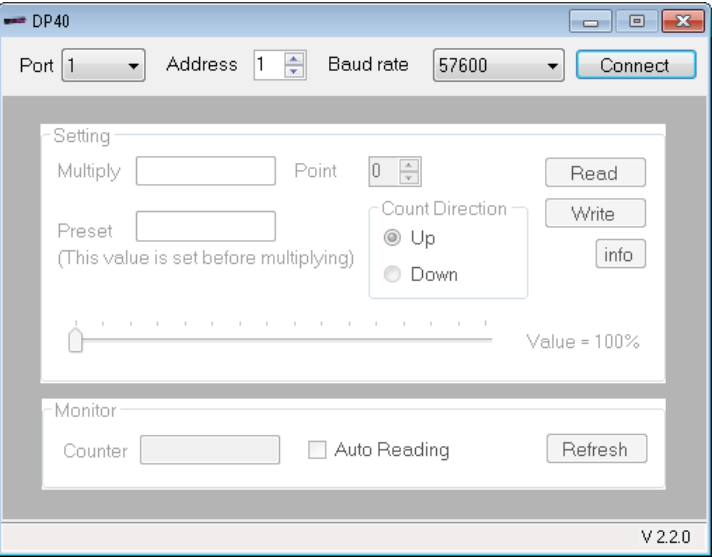

Page 12 of 19 Wisco DP40 Utility Manual V2.2.0

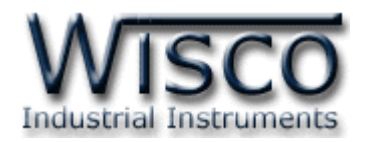

## **2. วิธีการเชื่อมต่อโมดูลกบัโปรแกรม Wisco DP40 Utility**

โปรแกรม Wisco DP40 Utility สามารถเชื่อมต่อกับ DP40 โดยการเชื่อมต่อผ่านทาง RS485 เท่านั้น มีขั้นตอนดังนี้

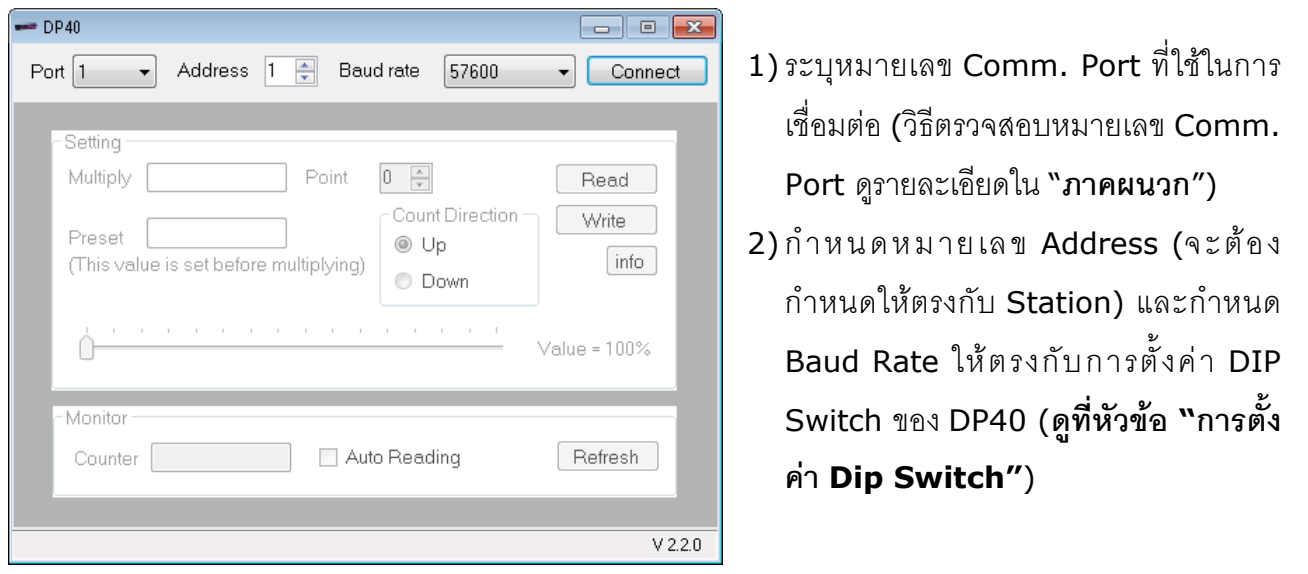

3) จากนั้นกดปุ่ม <mark>Connect จะแสดงข้อความแจ้งเตือนเกี่ยวกับการตั้งค่า DIP Switch ขึ้นมา ให้</mark> กดปุ่ม $\overline{\begin{array}{|c|c|} \hline \text{ok} & \text{on} \end{array}}$ 

4) ถ้าเชื่อมต่อกับโปรแกรมได้แล้ว สถานะของปุ่มจะเปลี่ยนเป็น Disconnect แทน

# **3. การอ่านค่าและการตั้งค่าให้กับ DP40**

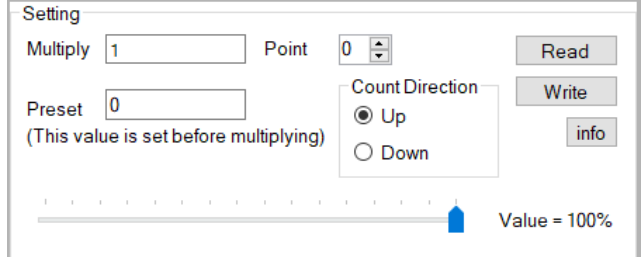

เมื่อเชื่อมต่อกับโปรแกรมได้แล้วสามารถอ่านค่า และตั้งค่าต่างๆได้ เช่น Multiply, Point, Preset และแสดงผลค่าวัดในขณะนั้น มีรายละเอียดดังนี้

- ❖ Multiply กำหนดค่าที่ใช้สำหรับคูณค่าที่นับได้
- $\bm{\dot{\cdot}}$  **Point** กำหนดจุดทศนิยมที่ต้องการแสดงผล
- $\div$  Preset กำหนดค่าเริ่มต้นให้กับ DP40
- ❖ **ปุ่ ม** อ่านค่า Config ที่อยู่ใน DP40
- ❖ **ปุ่ ม** เขียนค่า Config ไปยัง DP40
- ❖ **ปุ่ ม** ใช้ส าหรับแสดงรายละเอียดของโปรแกรมและแสดงคู่มือการใช้งาน
- ❖ Count Direction ใช้สำหรับกำหนดทิศทางการนับขึ้นหรือนับลง

Value = 100% | ใช้สำหรับกำหนดความสว่างของหน้าจอ

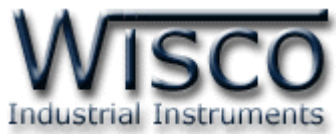

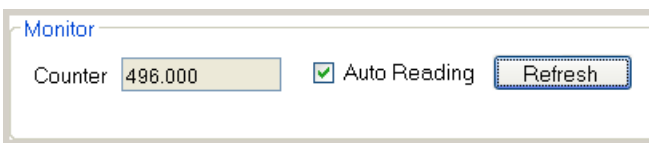

❖ **ปุ่ ม** ใช้ส าหรับอ่านค่า Input เข้ามาเพียงครั้งเดียว

❖ **Auto Reading** กำหนดให้อ่านค่า Input ตลอดเวลา (เมื่อคลิกเลือกแล้วจะต้องกดปุ่ม

\_\_\_\_\_\_\_\_\_\_<br>Refresh\_\_] เพื่อทำการอ่านค่า)

❖ Counter 496.000 ใช้สำหรับแสดงผลค่าวัด

# **4. การติดต่อกับโมดลู โดยใช้MODBUS (ASCII) Protocol**

DP40 สามารถใช้Protocol MODBUS (Floating point) ในการติดต่อได้เช่นกัน โดยจะมีรูปแบบ

ของคำสั่งดังต่อไปนี้ (CHAR = Character; 1 CHAR ประกอบไปด้วย 8 Data Bits, 1 Start Bit,

และ 1 Stop Bit)

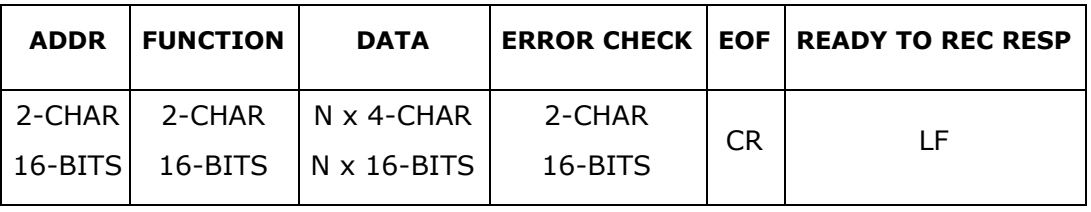

#### แสดงรูปแบบข้อมูลใน MODBUS ASCII Protocol

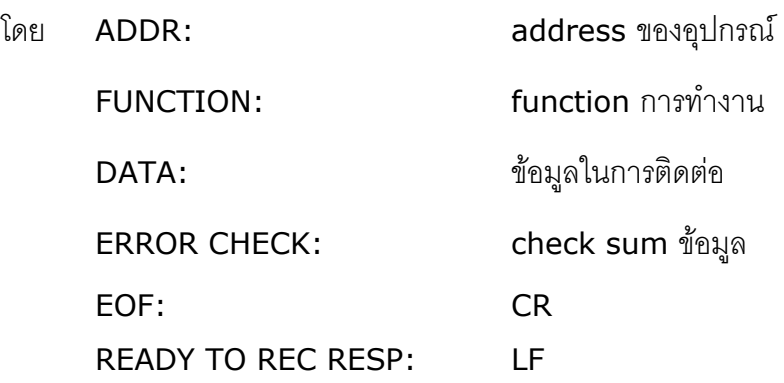

**\*\*\*** ข้อมูลในการติดต่อโมดูล DP40 จะใช้ข้อมูลแบบเลขจุดทศนิยม (floating point) โดยการส่ง

ข้อมูล floating point ใน MODBUS จะต้องส่งทีละ 2 word (4 byte) ข้อมูลจึงจะถูกต้อง การรับข้อมูล

เข้าและส่งข้อมูลออกต้องมีความสัมพันธ์กัน

โมดูล DP40 สนับสนุนฟังก์ชันพื้นฐานของ MODBUS ดังนี้

READ INPUT REGISTERS (CODE 04)

Page 14 of 19 Wisco DP40 Utility Manual V2.2.0

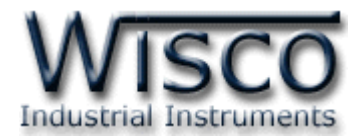

การอ้าง Address บนตัวโมดูลมีดังนี้

**Function Code Reference Address**

04 **EEPROM** 3xxxx

โดยค่า xxxx หมายถึง รีจีสเตอร์ ที่แม็พไว้ตาม ตารางที่ <sup>1</sup>

ตารางแสดงความสัมพันธ์ของ Address กับรีจีสเตอร์ที่ใช้งาน

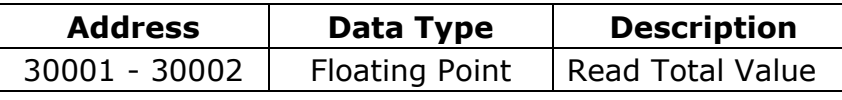

**\*\*\*** รายละเอียดที่เหลือของ Modbus สามารถดูได้จาก *'Modbus Reference Guide'* หรือที่ <http://www.modbus.org/specs.php>

#### **ตัวอย่างฟังกช์ ่ัน MODBUS (ASCII) PROTOCOL**

#### *Function Code 04*

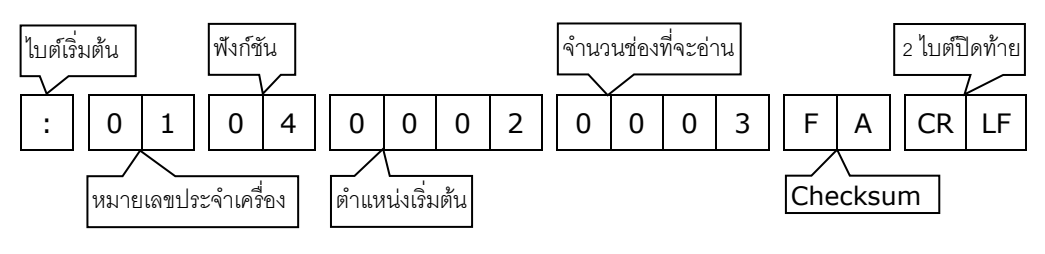

*Response*

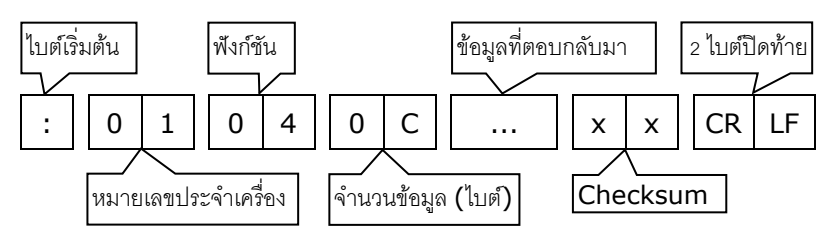

Wisnu and Supak Co., Ltd 102/111-112 Tessabansongkroh Rd., Ladyao, Jatujak, Bangkok 10900 Tel (662)591-1916, (662)954-3280-1, Fax (662)580-4427, [www.wisco.co.th,](http://www.wisco.co.th/) E-mail [info@wisco.co.th](mailto:info@wisco.co.th)

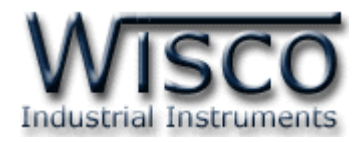

# **5. วิธีคิด CHECK SUM สำหรับ MODBUS (ASCII) Protocol**

MODBUS Protocol จะใช้ CHECK SUM ในการตรวจสอบความถูกต้องของข้อมูลที่ส่งไปทุกคำสั่ง การคิด CHECK SUM นั้นจะใช้การบวกข้อมูลทั้งหมดเข้าด้วยกัน (บวกเฉพาะข้อมูลที่เป็นตัวเลขเท่านั้น) บวกกันครั้งละ 1 ไบต์โดยค่าที่เกิน 1 byte นั้นเราจะตัดทิ้ง จากนั้น นำค่าที่ได้ 1 byte นั้นมาทำ 1's complement และ 2's complement

**ตัวอย่างเช่น** ': 0F 04 0001 0023 [CR] [LF]'

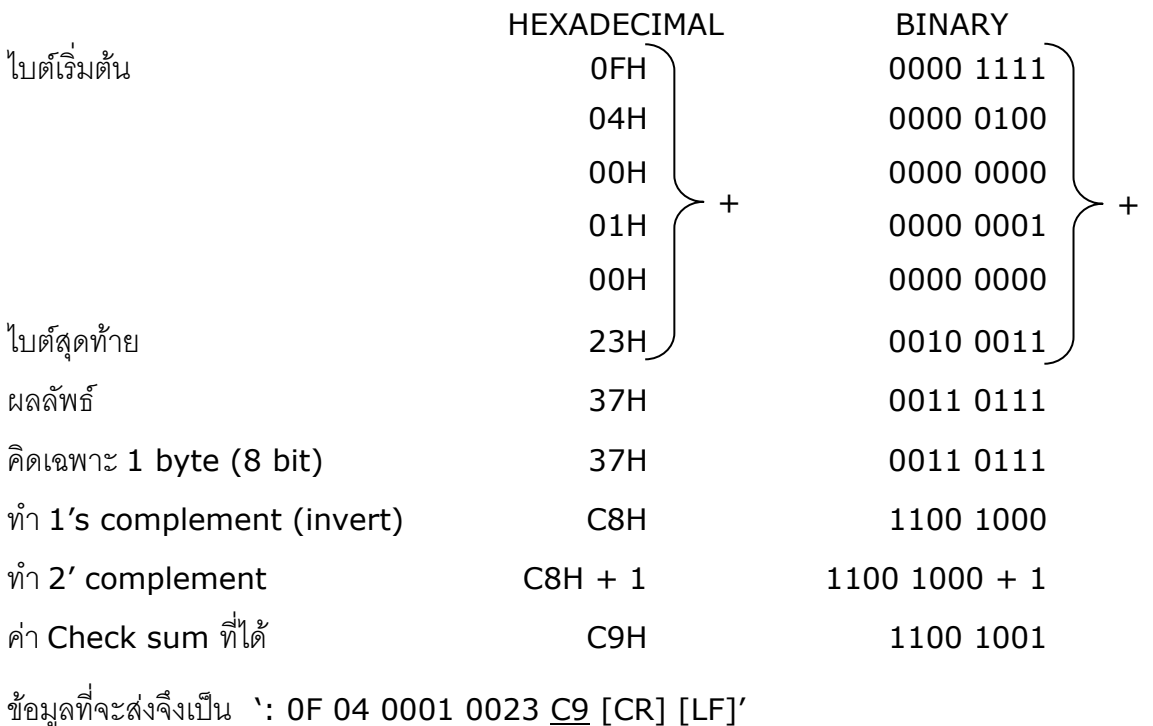

Page 16 of 19 Wisco DP40 Utility Manual V2.2.0

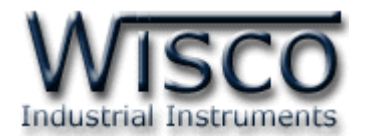

## **ภาคผนวก**

#### **A.วิธีแก้ปัญหาเมื่อติดตั้ง USB Driver ไม่ได้ (Windows 8, 8.1)**

ในกรณีที่ทำการติดตั้ง USB Driver ไม่ได้นั้น (สำหรับ Windows 8 หรือ Windows 8.1) ให้ทำ

การปิดลายเซ็นของ Driver มีขั้นตอนดังนี้

ี่ 1) กดปุ่ม Windows () + R ที่ Keyboard เพื่อเปิดหน้าต่าง "Run″

2) พิมพ์ "Shutdown/r/o" ในช่อง Open และกดปุ่ม OK  $\overline{a}$ Run Type the name of a program, folder, document or Internet  $\sqrt{2}$ resource, and Windows will open it for you. shutdown /r /o Open:  $\checkmark$ OK Cancel Browse...

3) Windows จะแสดงข้อความ "You're about to be signed out" ให้กดปุ่ม Close

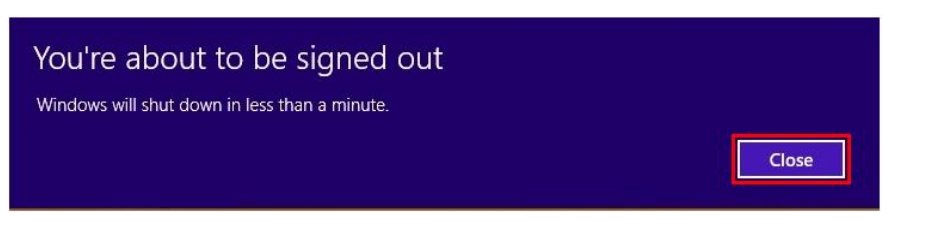

ี 4) เมื่อ Windows ทำการ Restart แล้วให้คลิกเลือกที่ "Troubleshoot"

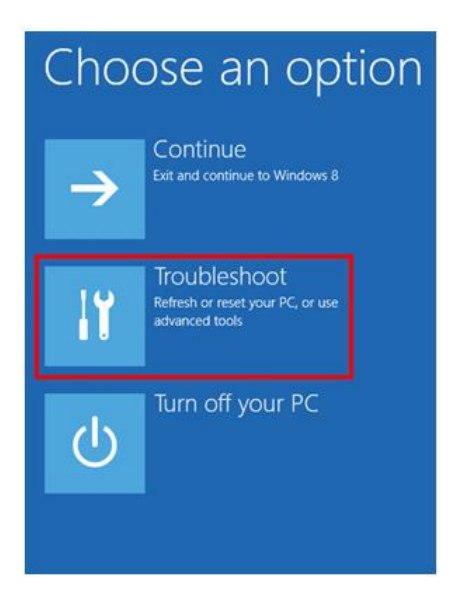

Wisco DP40 Utility Manual V2.2.0 Page 17 of 19

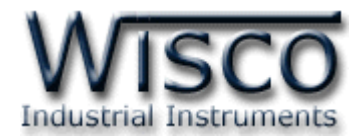

5) คลิกเลือกที่ "Advance Option" และที่หน้าต่าง "Advance Option" ให้คลิกเลือก

#### "Startup Settings"

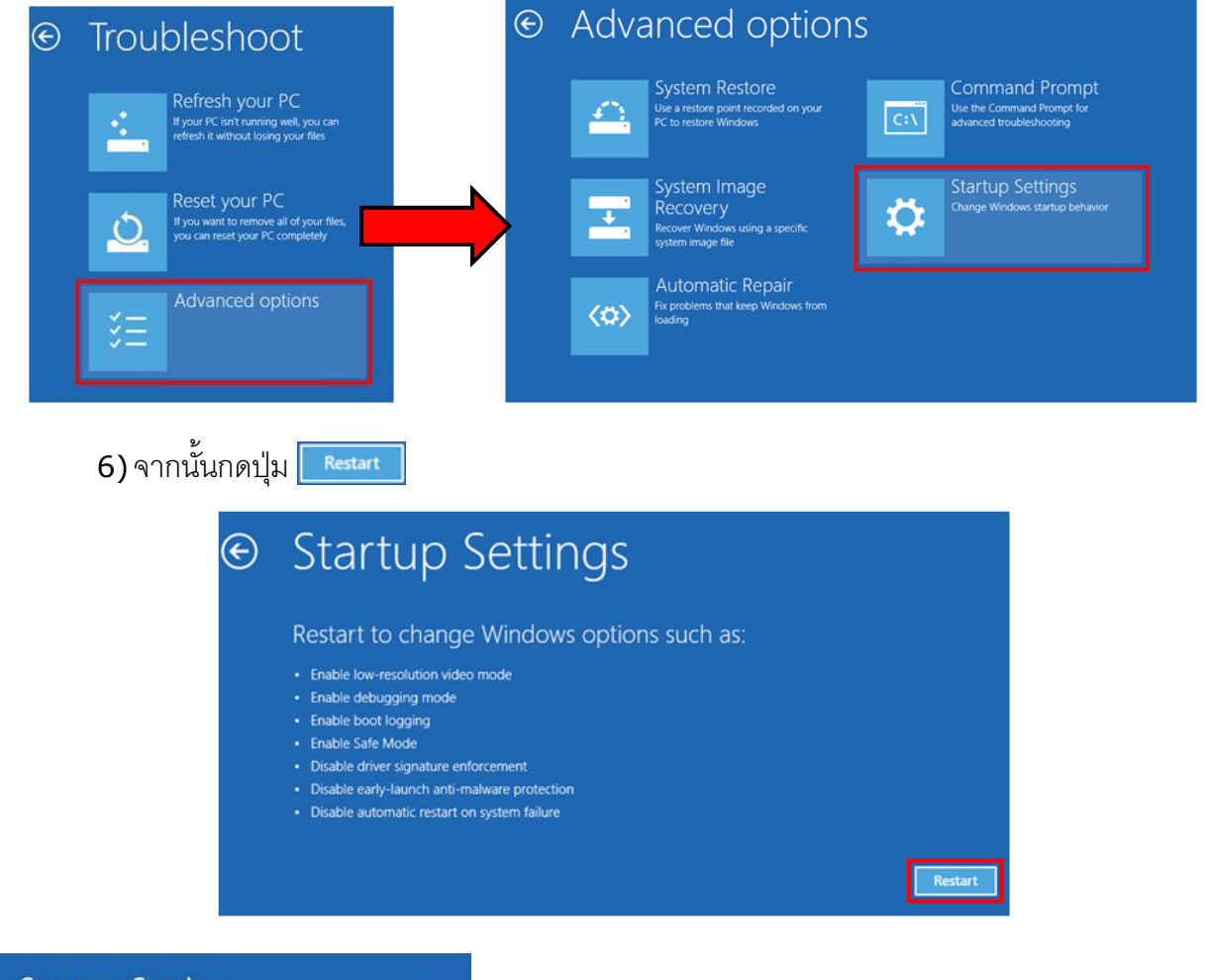

## **Startup Settings**

Press a number to choose from the options below: Use number keys or functions keys F1-F9.

- 1) Enable debugging 2) Enable boot logging
- 3) Enable low-resolution video
- 4) Enable Safe Mode
- 5) Enable Safe Mode with Networking
- 6) Enable Safe Mode with Command Prompt
- 7) Disable driver signature enforcement 8) Disable early launch anti-malware protection 9) Disable automatic restart after failure

Press F10 for more options Press Enter to return to your operating system

# 7) หลังจาก Restart แล้วที่หน้าต่าง "Startup Settings" ให้

กดปุ่ม F7 หรือกดปุ่มหมายเลข 7 ที่ Keyboard เพื่อ

ท า ก า ร เลื อ ก หั ว ข้ อ ที่ 7 "Disable driver signature enforcement"

8) เครื่องคอมพิวเตอร์จะทำการ Restart อีกครั้ง หลังจากนั้นให้ ท าการติดตั้ง USB Driver อีกครั้ง

#### Page 18 of 19 Wisco DP40 Utility Manual V2.2.0

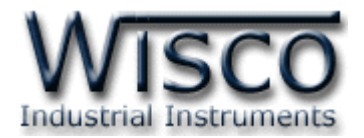

#### **B.วิธีการตรวจสอบหมายเลขของ Comm. Port**

การตรวจสอบหมายเลขของ Comm. Port มีขั้นตอนดังนี้

- 1) คลิกขวาที่ My Computer เลือกที่ Manage -> Device Manager หรือคลิกที่ Start -> Control Panel -> System -> Tab Hardware -> Device Manager ดังรูป
	- $\diamond$  สำหรับ Windows 7 คลิกที่ Start -> Control Panel -> System -> Device Manager หรือคลิกขวาที่ My Computer เลือกที่ Manage -> Device Manager
	- $\cdot$  สำหรับ Windows 8 คลิกที่ Start -> Setting -> Control Panel -> System -> Device Manager

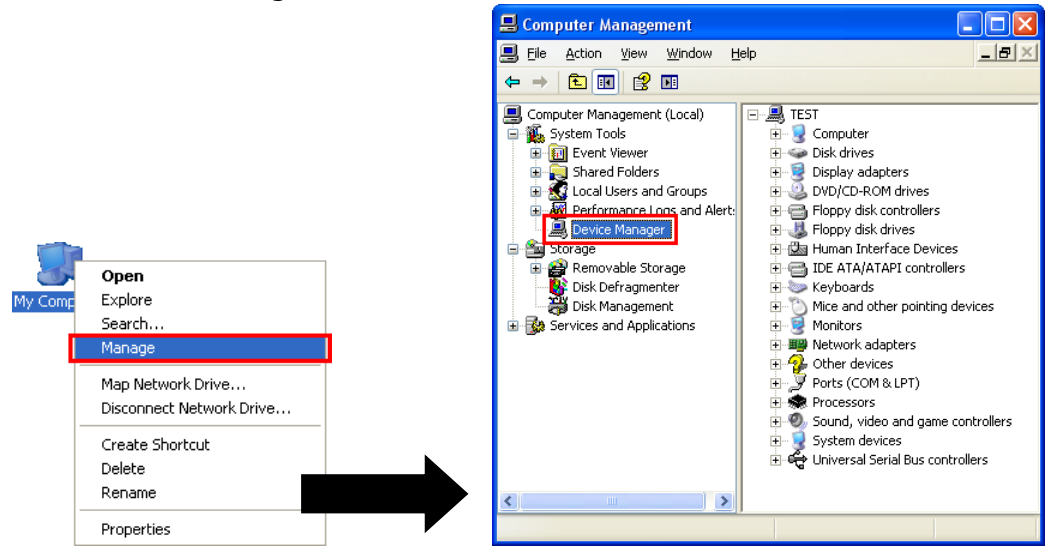

2) หลังจากนั้นคลิกที่หัวข้อ Port จะแสดงหมายเลข Comm. Port เช่น y USB Serial Port (COM2)

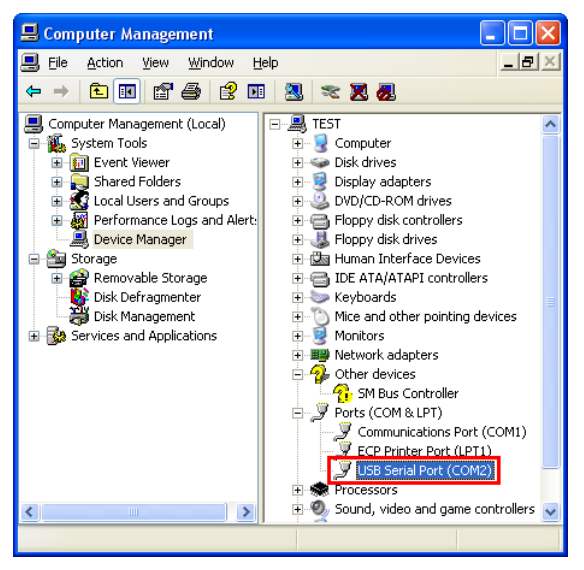

#### **Edit: 11/06/2024**

Wisco DP40 Utility Manual V2.2.0 Page 19 of 19